## Skin Studio quick start guide

Skin Studio is an easy and enjoyable way to create a fresh new look for your <u>Videobox</u> interface, with Skin Studio you will be able to change the images and colours that give your jukebox its personality.

So what is Skin Studio and what can it do ?, well the first thing to understand is that it's not a painting program and its not designed to alter the shape or layout of your jukebox controls, it is simply a 'mock-up' or likeness of the Videobox user interface that allows you to insert new images and colours to create a new theme. theme. When you are Videobox user interface that allows you to insert new images and colours to create a new theme. When you are<br>happy with your theme Skin Studio will gather all of your images & files into a skin folder that Videobox can rea

To start a new skin...

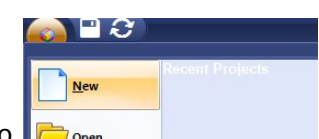

Select New from the button (top left) of Skin Studio

If the main interface is not already open then open it by clicking on the 'Interface' tab and then the 'main' button.

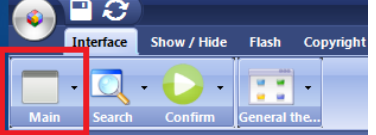

Here is what Videobox looks like with no clothes on, don't be scared!...

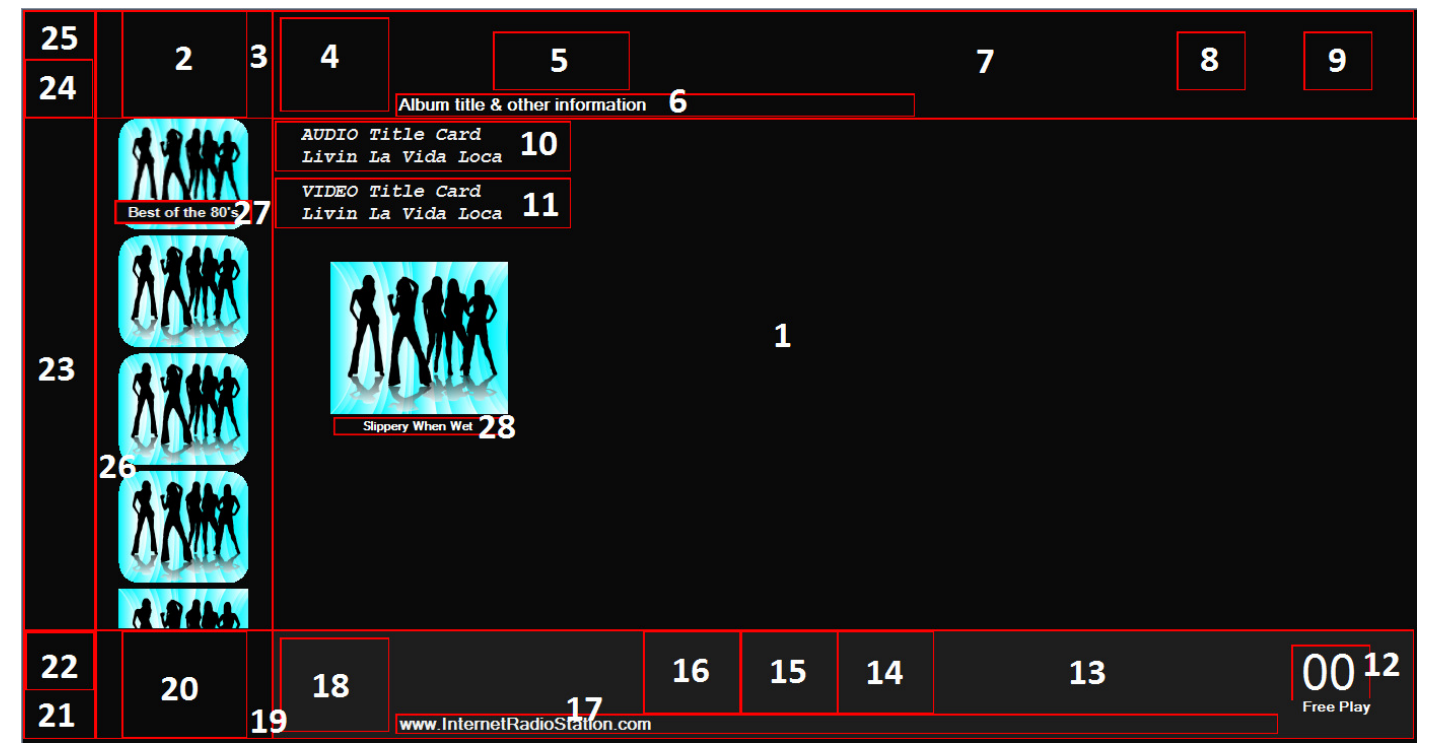

Drag & drop images onto the panels and button areas of the interface to create a skin, text and background colours may also be changed by clicking on them.

See a description of the numbered items below...

Here are the tools that you will use...

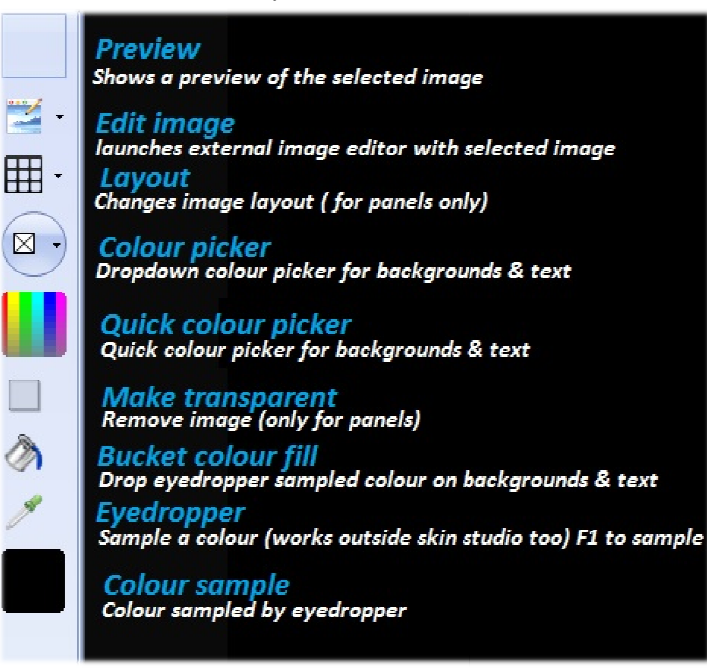

## Tool tip.

Normally you would replace an image on a panel or button by simply dropping a new image on ther with an external image editor, however if you wish to completely clear an image you should use the 'make transparent' tool to clear panels 'or' the drop down 'clear image' button (side of edit image tool) to clear buttons

Well that's our *short 'n' sweet* quick start introduction to Skin Studio, of course there's more to learn but we won't bore you with in-depth descriptions of every little detail, most things are pretty selfexplanatory anyway... *e on image on a panel or button by simply dropping a new image on there or opening it*<br>or, however if you wish to completely clear an image you should use the 'make<br>mels' or' the drop down 'clear image' button (side of ed

## Here are just a few Do's & Don'ts that you need to know...

Number 1. Don't distribute images or files with your skin if you don't have the copyright permission to do so, remember you are completely responsible for any content that you create with Skin Studio. If you use any images in your skin that requires you to give a credit to the author then you should put your credits in the copyright document.

Always include your real name and any image credits in the copyright document that accompanies your skin.

Take your time!, an experienced user should be able to produce a decent skin in about a week, as a beginner expect to spend 10 days at least to make a good skin.

Although you can use Windows paint as your external image editor, we suggest that you use a beter image editor that supports transparency, transparency will become your friend!.

Don't edit images outside of Skin Studio (especially while its running) because you might corrupt the image or get sharing violations.

Get help & report bugs here:- http://jukeblaster.com/forum

Get Skin Studio & Videobox here:- http://jukeblaster.com

## Main interface item description

- 1. Main content panel
- 2. Up button
- 3. Up button panel
- 4. Popular & Search result (system images)
- 5. Search button
- 6. Top text
- 7. Top panel
- 8. Reject button
- 9. Settings button
- 10. Audio title card
- 11. Video title card
- 12. Credit text
- 13. Bottom panel
- 14. Right button
- 15. Video button
- 16. Left button
- 17. Bottom text
- 18. Bgm from Url (system image)
- 19. Down button panel
- 20. Down button
- 21. Back button panel
- 22. Back button
- 23. left panel
- 24. Popular button
- 25. popular button panel
- 26. Category panel
- 27. Category label
- 28. Album label

Copyright ©2013

End of document